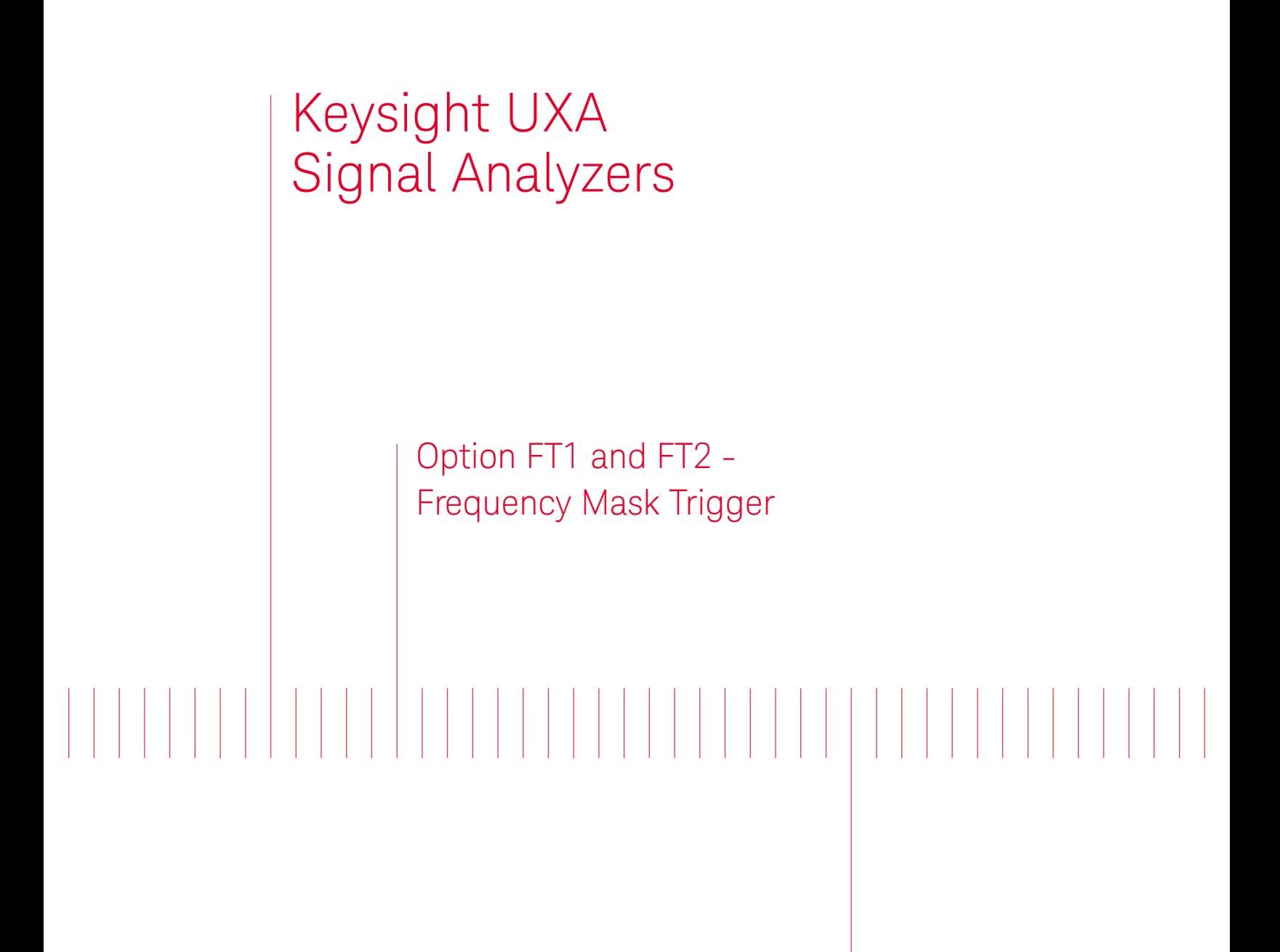

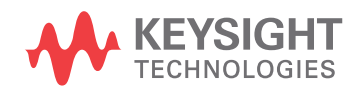

Installation Note

# **Notices**

© Copyright 2016 - 2022 Keysight Technologies, Inc.

The information contained in this document is subject to change without notice.

Keysight Technologies makes no warranty of any kind with regard to this material, including but not limited to, the implied warranties of merchantability and fitness for a particular purpose. Keysight Technologies shall not be liable for errors contained herein or for incidental or consequential damages in connection with the furnishing, performance, or use of this material.

Manual Part Number N9040-90027

Edition Edition 1, July 2022 Supersedes June 2017

Printed in USA/Malaysia

Published by: Keysight Technologies, Inc. 1400 Fountaingrove Parkway Santa Rosa, CA 95403

# Option FT1 and FT2 - Frequency Mask Trigger Installation Kit

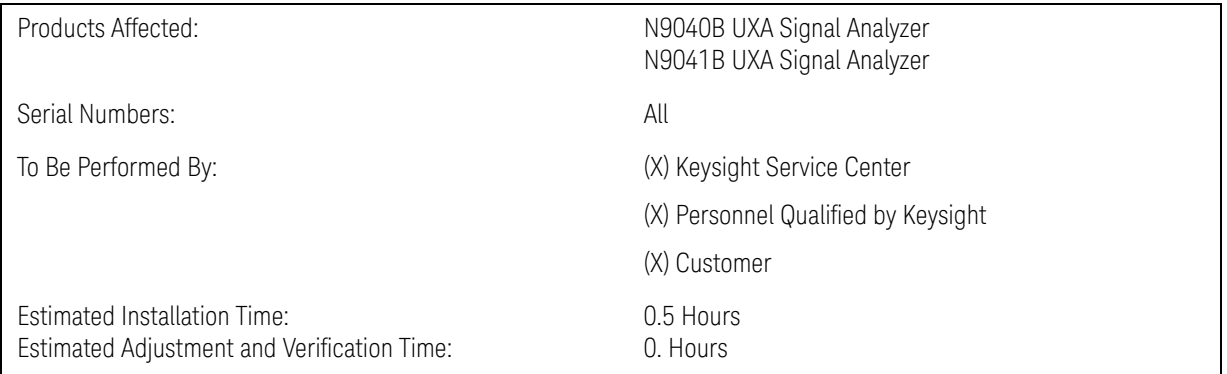

# Introduction

This kit contains the instructions to install either Option FT1 or Option FT2 on a Keysight UXA Signal Analyzer. FT1 or FT2 is supported by the N9067C Pulse application and the 89600 VSA application.

#### **NOTE**

- **1.** The signal analyzer being upgraded must have one of the wide bandwidth options listed below already installed. To verify that one of these options is present, press **System**, **Show System**, and look under "Options" for the presence of the options listed.
	- **—** Must have N9040B-B2X, or N9040B-B5X, or N9041B-H1G
- **2.** This option is licensed for one instrument model/serial number combination. The license key will only install on the designated instrument.

## Option FT1 and FT2 - Frequency Mask Trigger Installation Kit

# **Contents**

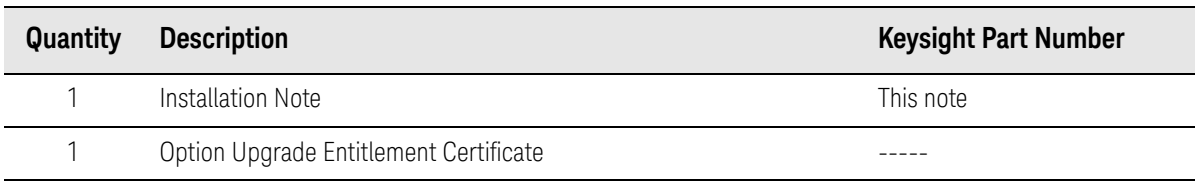

# Tools Required

- Personal computer with internet access and USB port
- USB storage device with >2GB free memory

# Installation Procedure

#### License Installation Over USB

- **1.** Locate the Option Upgrade Entitlement Certificate from the kit.
- **2.** Redeem the Option Upgrade Entitlement Certificate by following the instructions on the Certificate.
- **3.** After redeeming your Option Upgrade Entitlement Certificate you will receive an email with an attached License File.
- **4.** Locate a USB storage device. Perform a virus scan on this device before use.
- **5.** Save the License File to the root directory of the USB Storage Device.
- **6.** Connect the USB Storage Device to the signal analyzer USB port. Windows will detect the new hardware and may display the configuration menu shown in [Figure 1.](#page-4-0) This menu may be configured according to your preferences.

#### <span id="page-4-0"></span>**Figure 1** USB Storage Device Configuration Menu

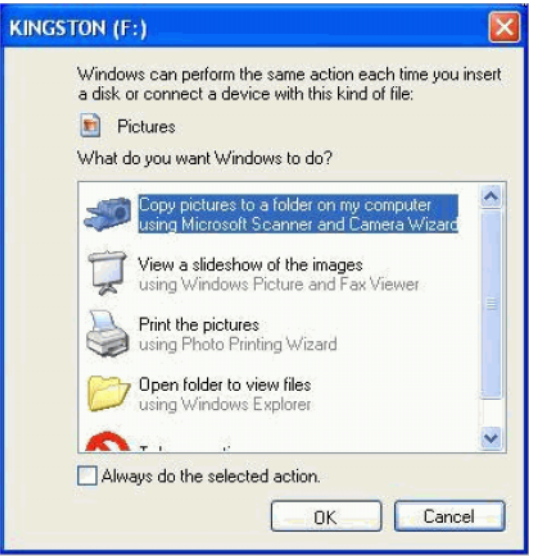

- <span id="page-5-0"></span>**7.** The signal analyzer will automatically consume the License File. (This may take a few minutes) When the License File is consumed the Keysight License Manager will display a "Successful License Installation" message similar to the one shown in [Figure 2.](#page-5-0)
	- **Figure 2** Successful License Installation

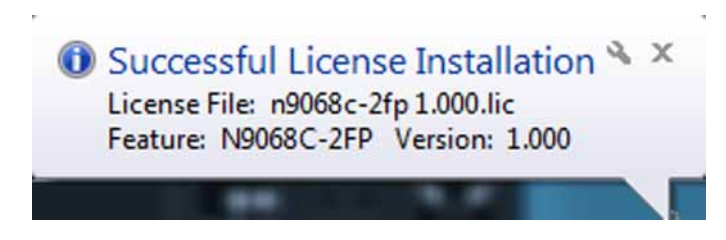

#### Alternate Installation Procedure

The License File can be manually installed over USB or LAN by placing the license file in the following folder on the signal analyzer

C:\Program Files\Agilent\licensing

Verify the License Installation and Instrument Software Version

- **1.** Cycle power on the signal analyzer.
- **2.** Press **System**, **Show System** to display a list of installed options.
- **3.** Verify that the newly installed option number (N904xB-FT1 or N904xB-FT2) appears on the list.

# Utilities, Adjustments, and Performance Verification Tests

## Utilities Required

None

### Adjustments Required

None

### Performance Testing Required

None

For assistance, contact your nearest Keysight Technologies Sales and Service Office. To find your local Keysight office access the following URL, or if in the United States, call the following telephone number:

### http://www.keysight.com/find/assist

1-800-829-4444 (8 am - 8 pm ET, Monday - Friday)

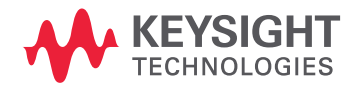

This information is subject to change without notice. © Keysight Technologies 2016-2022 Edition 1, July 2022 N9040-90027

www.keysight.com